## **TASKS**

In Outlook Web Access, it is possible to add, edit, and delete tasks that you created either in **Outlook Web Access** or the **Microsoft Outlook** client. The task feature is used to track through completion a person or work-related errand. A task can recur one time or periodically over a period of time.

# **Set up a Task**

- Click the link for **Tasks** in the left frame of the window under **Folders** (see illustration at right).
- Click the **New** button in the **Tasks** window (see illustration below).

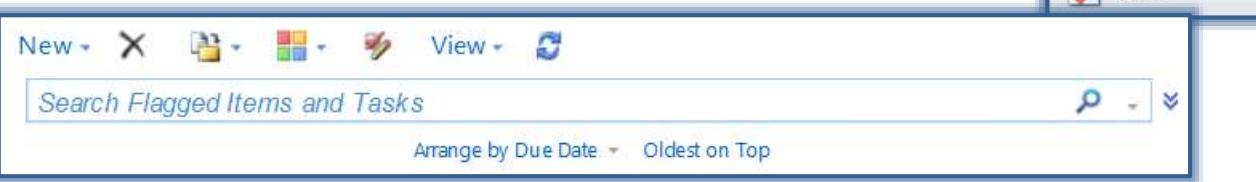

 $\bowtie$  Mail

**TH** Calendar 8 Contacts

Tasks

The **Untitled - Tasks** window will appear (see illustration below).

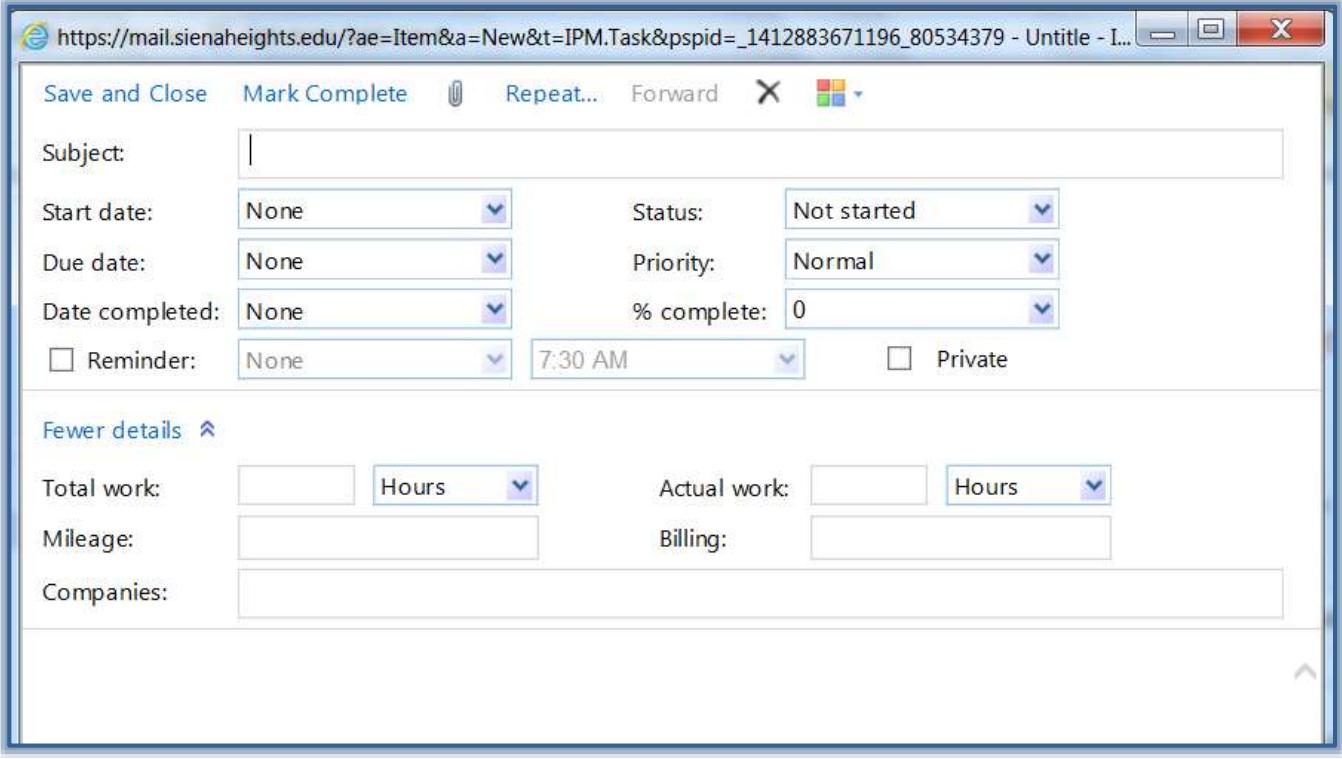

- $\blacksquare$  Fill in the information for the new task.
- When all the information has been entered, click the **Save and Close** button.
- The information will appear in your **Tasks** window.
- Continue this process until all the **Tasks** have been added to your **Tasks** list.

## **Set Up a Recurring Task**

A recurring task is one that happens over a period of time at a specified date and time of day.

- Click the link for **Tasks** in the left frame of the window**.**
- Click the **New** button on the **Tasks** window toolbar.
- The **Untitled - Tasks** window will appear.
- Click the **Repeat** button in the **Untitled Task** window.

#### Repeat..

■ The **Repetition** window will appear (see illustration below).

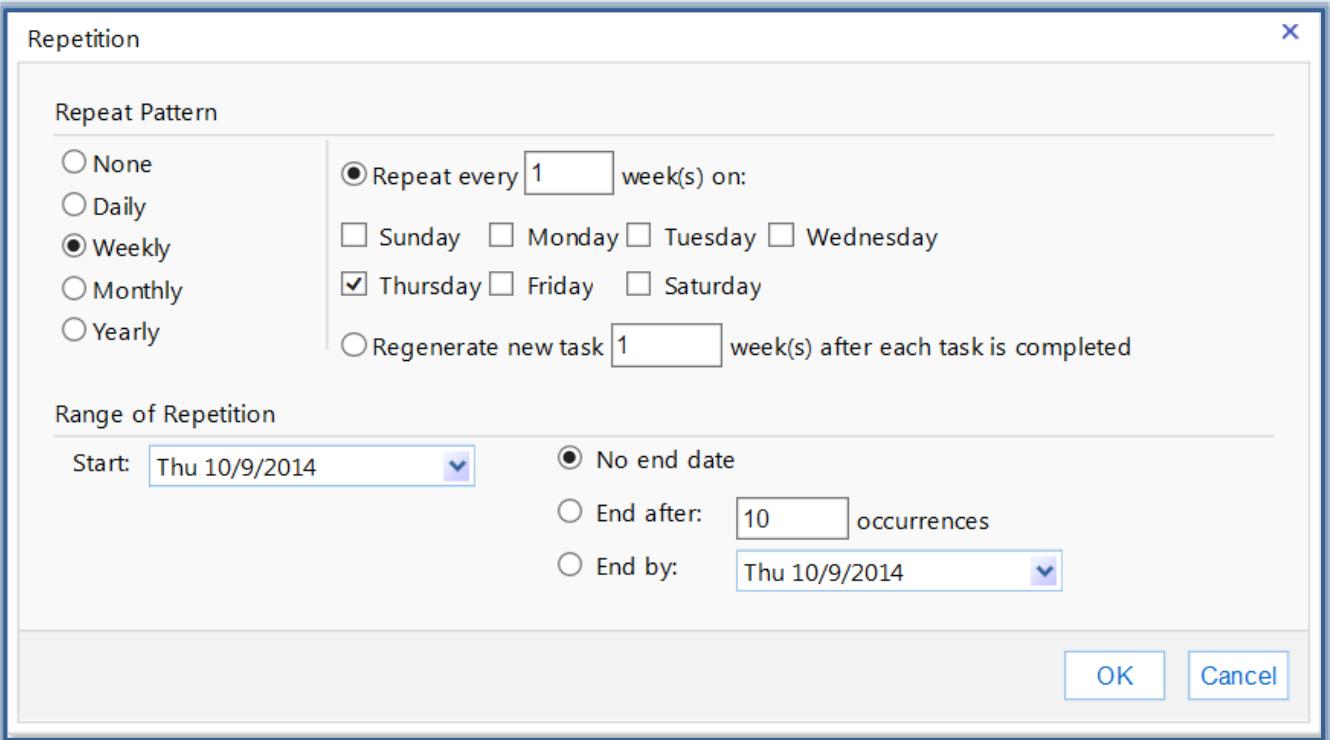

- Under **Repeat Pattern**, choose from **None**, **Daily, Weekly, Monthly,** or **Yearly**.
- Under **Repeat Pattern** on the right side of the window, click the choices pertaining to the option chosen under **Repeat Pattern**.
- $\Box$  These choices will correspond to the option chosen.
- Under **Range of Repetition**, the **Start** date will default to the current date.
- Leave the option button for **No end date** if this is a continuous task that never ends.
- Click the option button for **End after <u>sexu</u> occurrences** to specify how many times this task is to occur.
- Click the **End by** arrow to choose a date when the task is to end.
- Click the arrow at the end of the **Start** date to select a different date.
- Click the **None** option under **Repeat Pattern** to remove the repetition.
- Click **OK** to exit the window and return to the **Untitled-Tasks** window.
- $\Box$  Make any additional changes to the task.
- **E.** Click the **Save and Close** button.

#### **New Tasks Toolbar**

 $\hat{\mathbf{\tau}}$  This toolbar is located at the top of the Untitled Message window. It is used to perform different operations within the window, such as saving and sending messages, attaching files, and checking spelling in messages.

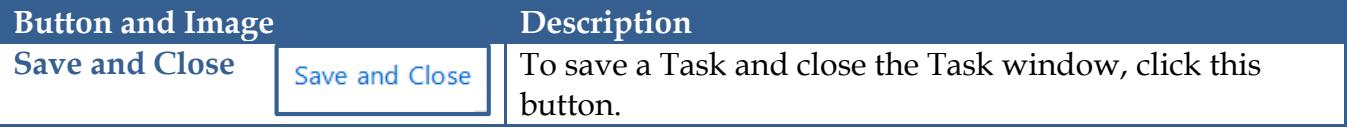

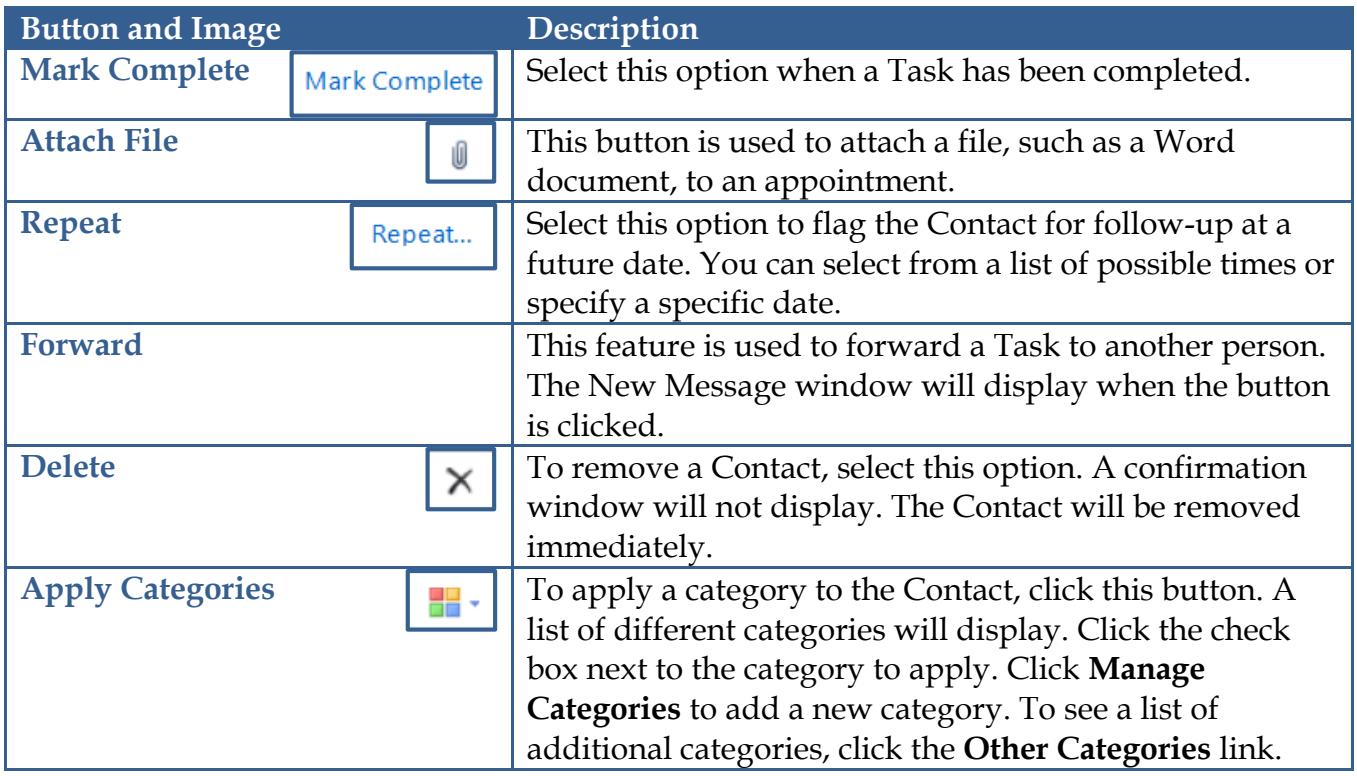

You will be able to view your list of **Tasks** in **Exchange Outlook Web Access** and your **Microsoft Outlook Client** on your local computer.